# スマホチラシ ichiran

## かんたん操作マニュアル

Microsoft Access 2007/2010/2013/2016 版

#### 1. プログラムの起動手順

デスクトップに作成されたショートカットアイコンまたは ChirashiPGv1j.mdb(C:\App\Chirashi)をダブルクリックして プログラムを起動して下さい。

プログラムが起動すると右の画面が表示されます。 運用番号申込みページに進み、画面に表示されている 『パソコン ID』と『プロダクト ID』を登録して下さい。 ※7日間以内にユーザー登録して頂ければ継続して ご利用頂けます。

プログラムが起動すると、「メインメニュー」が表示 されます。

#### 2. メインメニュー

2-1.Webページのデザインを選択する。 「スマートフォンチラシ掲載ページを新しく開設する」をクリック。

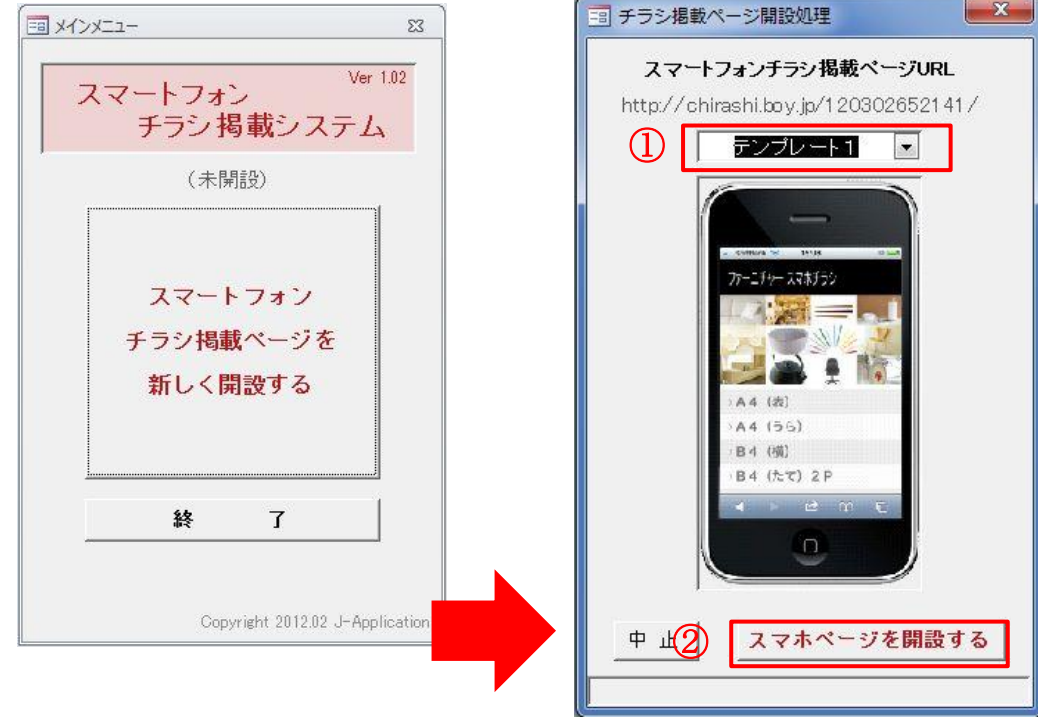

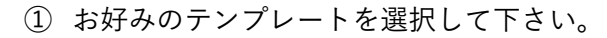

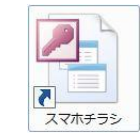

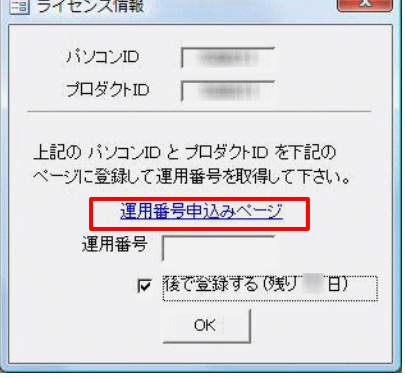

② 『スマホページを開設する』ボタンを押して下さい。 Web ページが作られました。 インスインメニュー画面が変わりました。

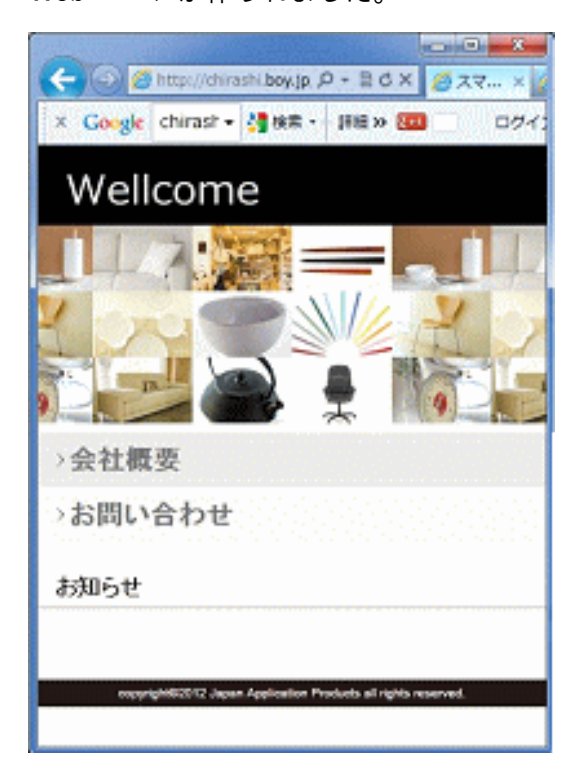

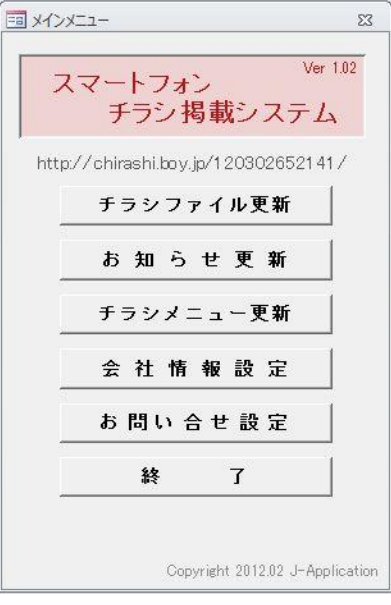

以下の6つのメニューボタンが 作成されます。

『チラシファイル更新』 『お知らせ更新』 『チラシメニュー更新』 『会社情報設定』 『お問合せ設定』 『終了』

2-2. Webページにチラシ掲載ボタンを作成する。 国メインメニュー  $\Sigma$ 初めに、『チラシメニュー更新』をクリックして下さい。 Ver  $1.02$ スマートフォン <sup>Ver 10</sup><br>チラシ 掲載システム 下の画面が開きます。チラシメニュー名を入力して下さい。 http://chirashi.boy.jp/120302652141/ チラシメニュー名は何度でも変更できます。 チラシファイル更新 メニュー名入力後、『サーバー更新』ボタンを押して下さい。お知らせ更新 チラシメニュー更新 国 チラシメニュー更新  $\mathbf{x}$ 会社情報設定 チラシメニュー名 お問い合せ設定 終  $\mathbf{7}$ チラシ(おもて)  $\overline{1}$ チラシ(うら)  $2<sup>1</sup>$ Copyright 2012.02 J-Applicati 中止 サーバー更新

- 2 -

Web ページが更新されました。新たに『チラシ(おもて)』『チラシ(うら)』ができました。

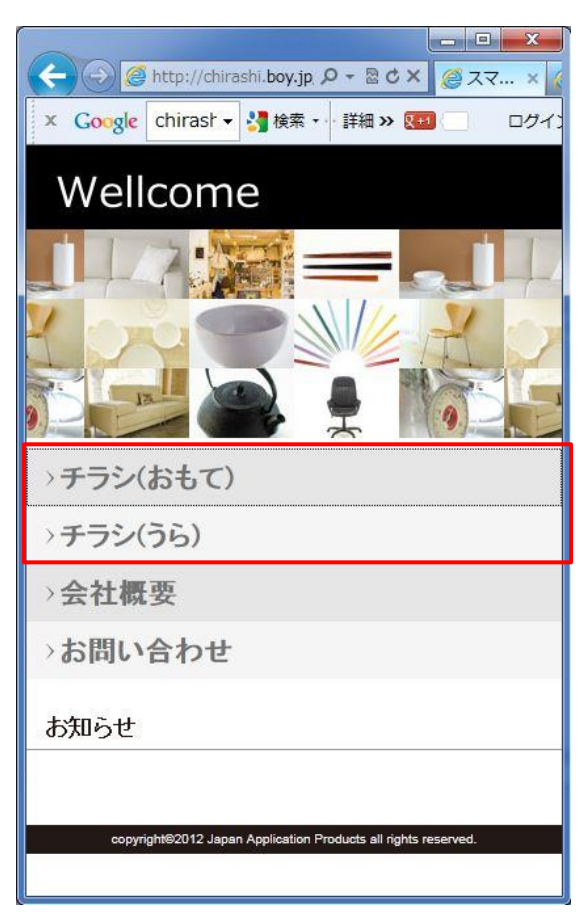

2-3. Webページにチラシ(画像ファイル)をアップロードする。

下図①の「参照」をクリックし Web に公開したいファイルを選択して下さい。ファイル形 式は.pdf 形式.jpg 形式.gif 形式のいずれかで公開して下さい。

ファイル参照が終わったら②のチェックボックスにチェックして③の「サーバー更新」を クリックして下さい。

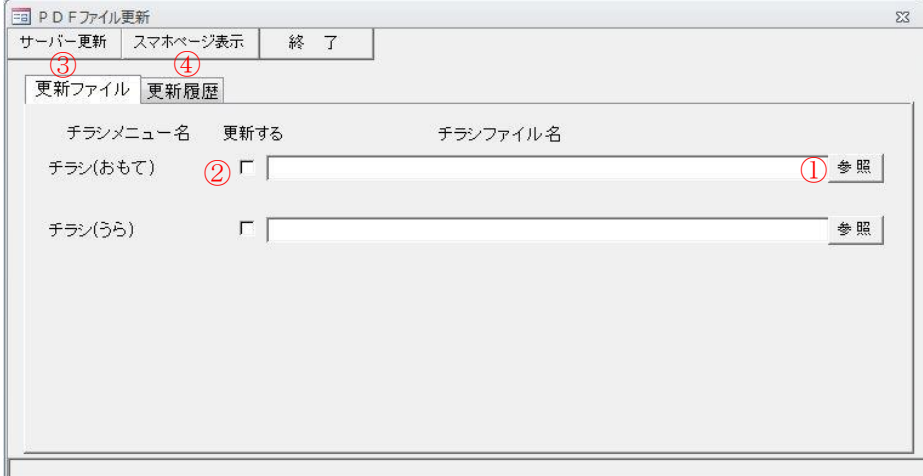

画像がアップロードされました。

④の「スマホページ表示」から画面を確認できます。変更されていない場合は 更新(リロード)をして再度確認してみて下さい。

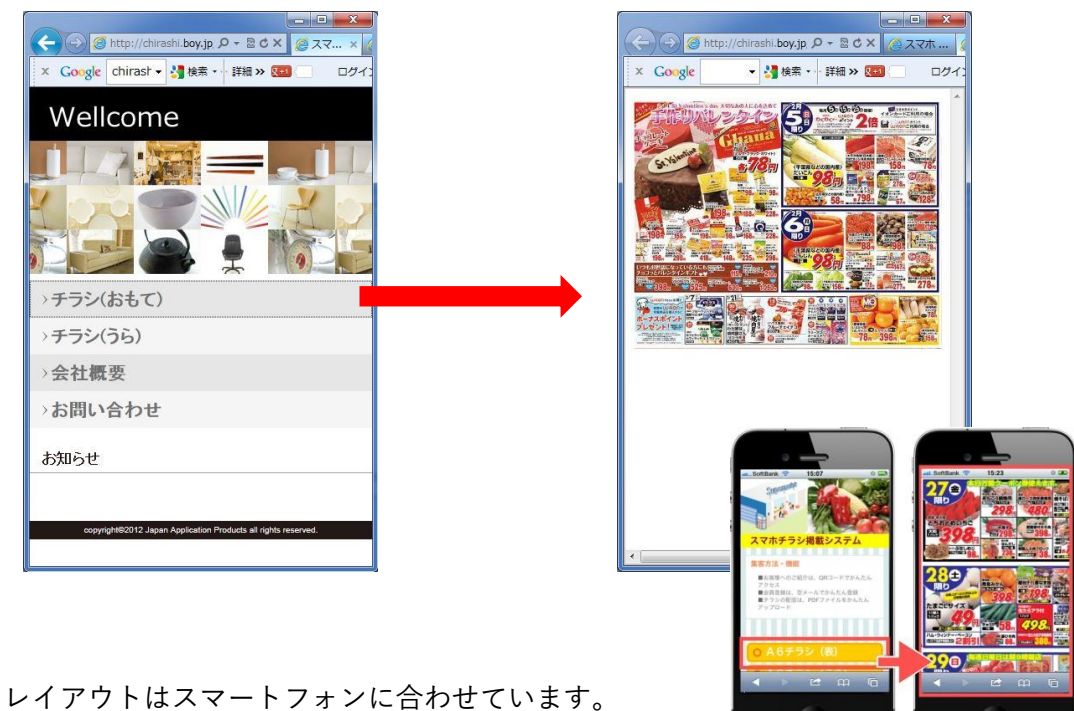

### 3.その他、入力方法

#### 3-1.お知らせ情報

「メインメニュー」⇒「おしらせ更新」から編集できます。

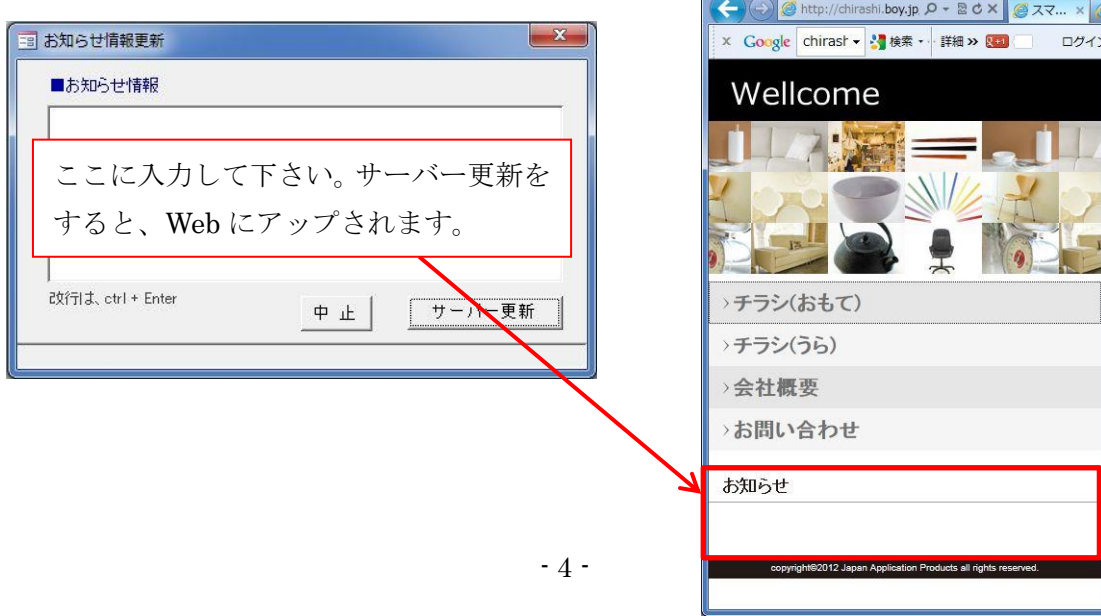

3-2.会社情報設定

「メインメニュー」⇒「会社情報設定」から編集できます。

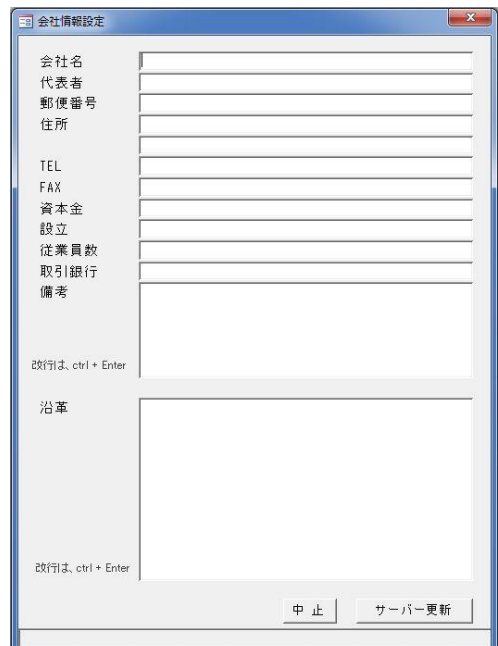

3-3. お問合せ設定

「メインメニュー」⇒「お問合せ設定」から編集できます。 お問合せメールを受信するメールアドレスを入力して下さい。 また、お問合せメール送信後表示したい Web ページの URL を入力して下さい。 入力後「サーバー更新」をクリックして下さい。

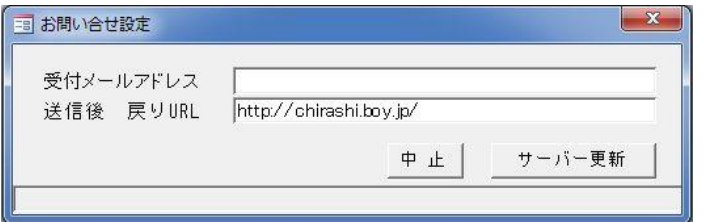

4.プログラムの終了

プログラムを終了する時は「メインメニュー」⇒「終了」ボタンを押して下さい。 一日に一回、作業終了時にバックアップを取ることをおすすめします。

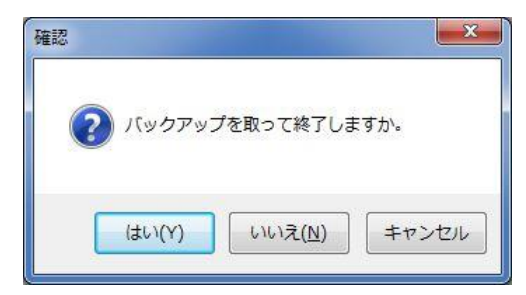

・・・・・・・・・・・・・・・・・・・・・・・・・・・・・・・・・・・・・・・・・・・・・・・・・・・・・・・・・・・・・・・・・・・・・・・・・・・・・・・・

「スマホチラシ ichiran」かんたん操作マニュアル

2020 年 3 月 3 日 第 3 版 開発元 株式会社 日本アプリケーション開発 URL <https://application.japan55.com/>